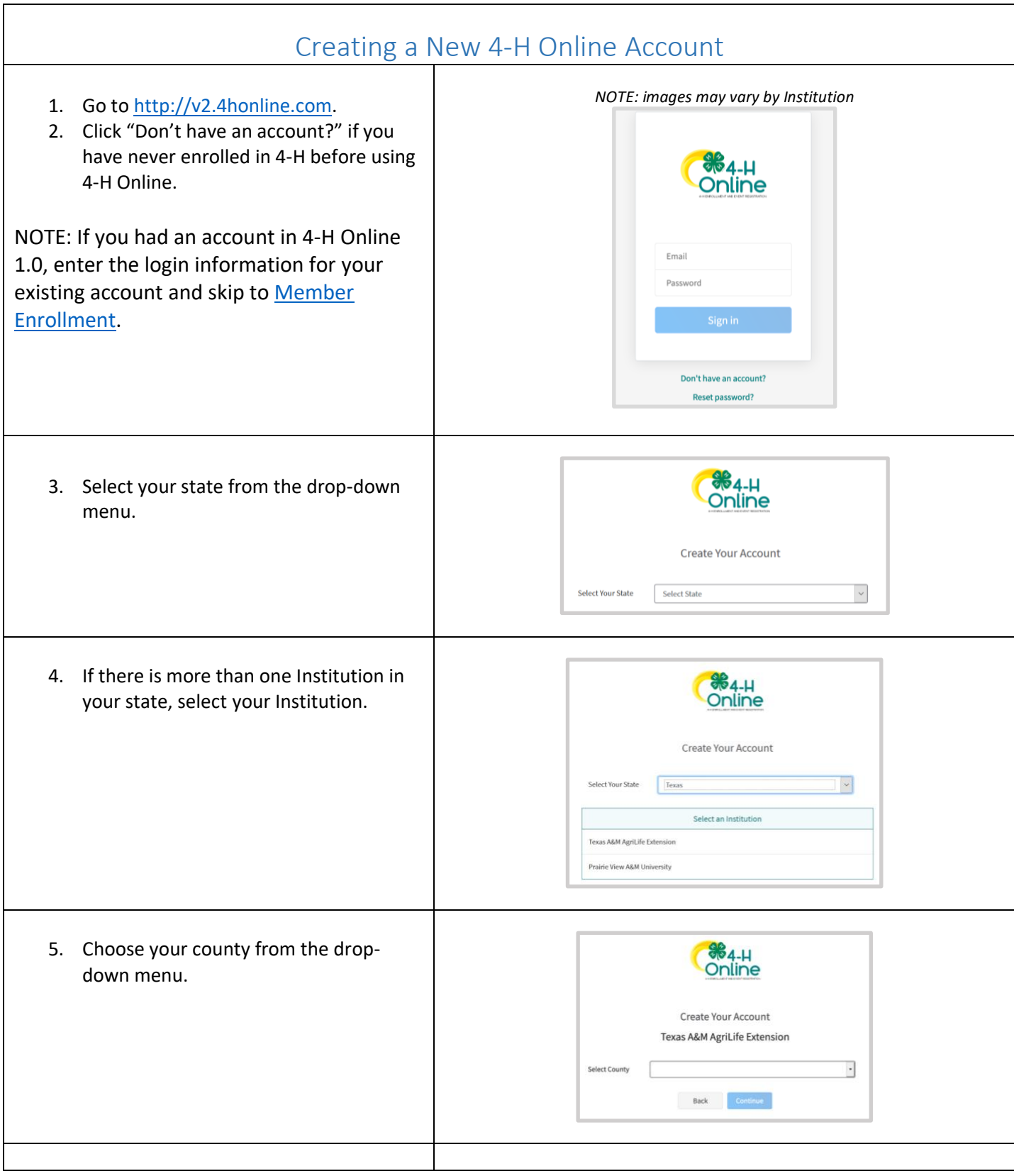

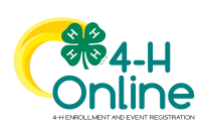

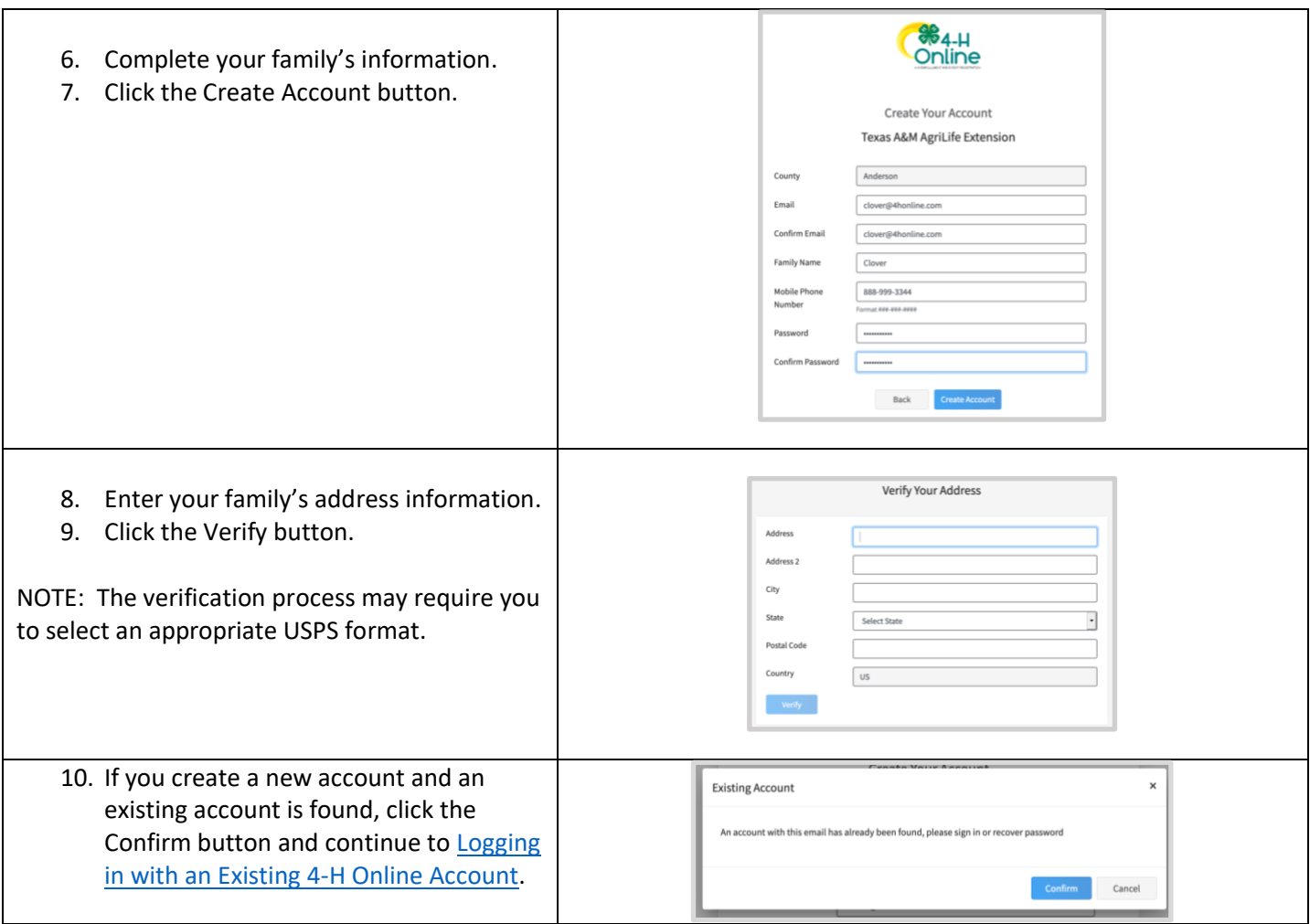

<span id="page-1-0"></span>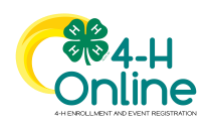

<span id="page-2-0"></span>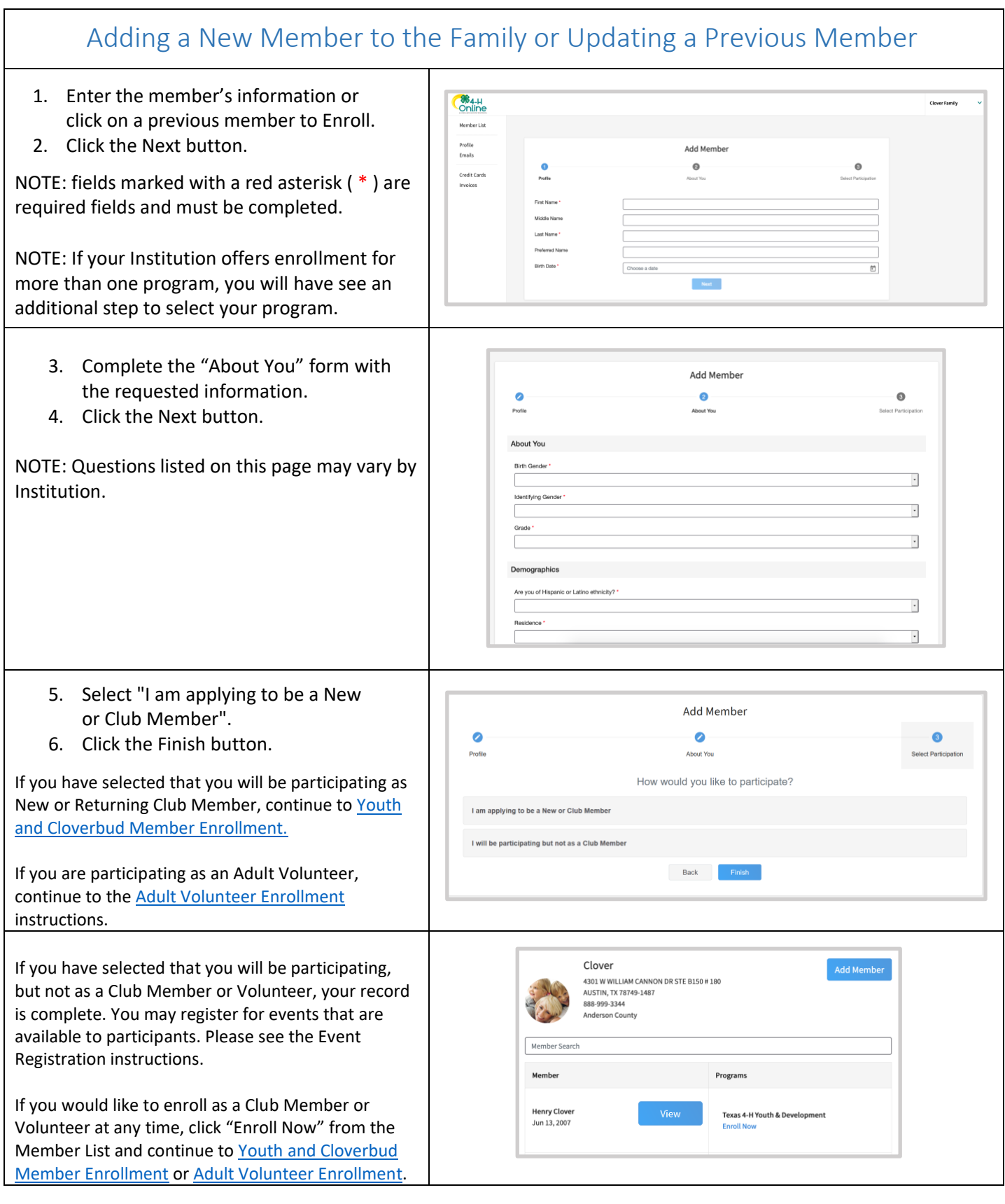

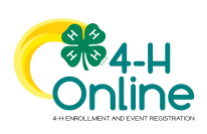

<span id="page-3-0"></span>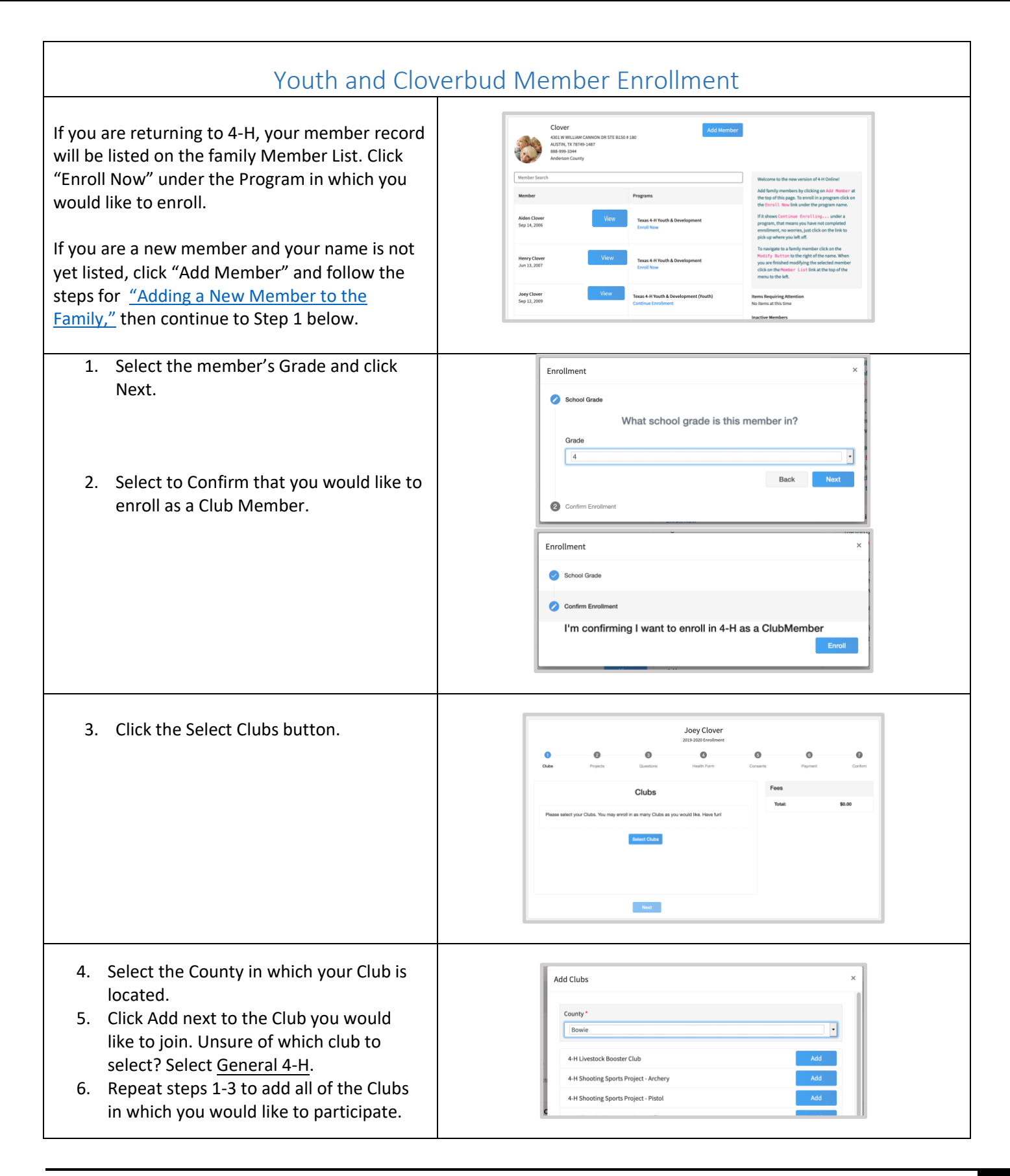

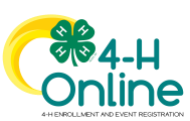

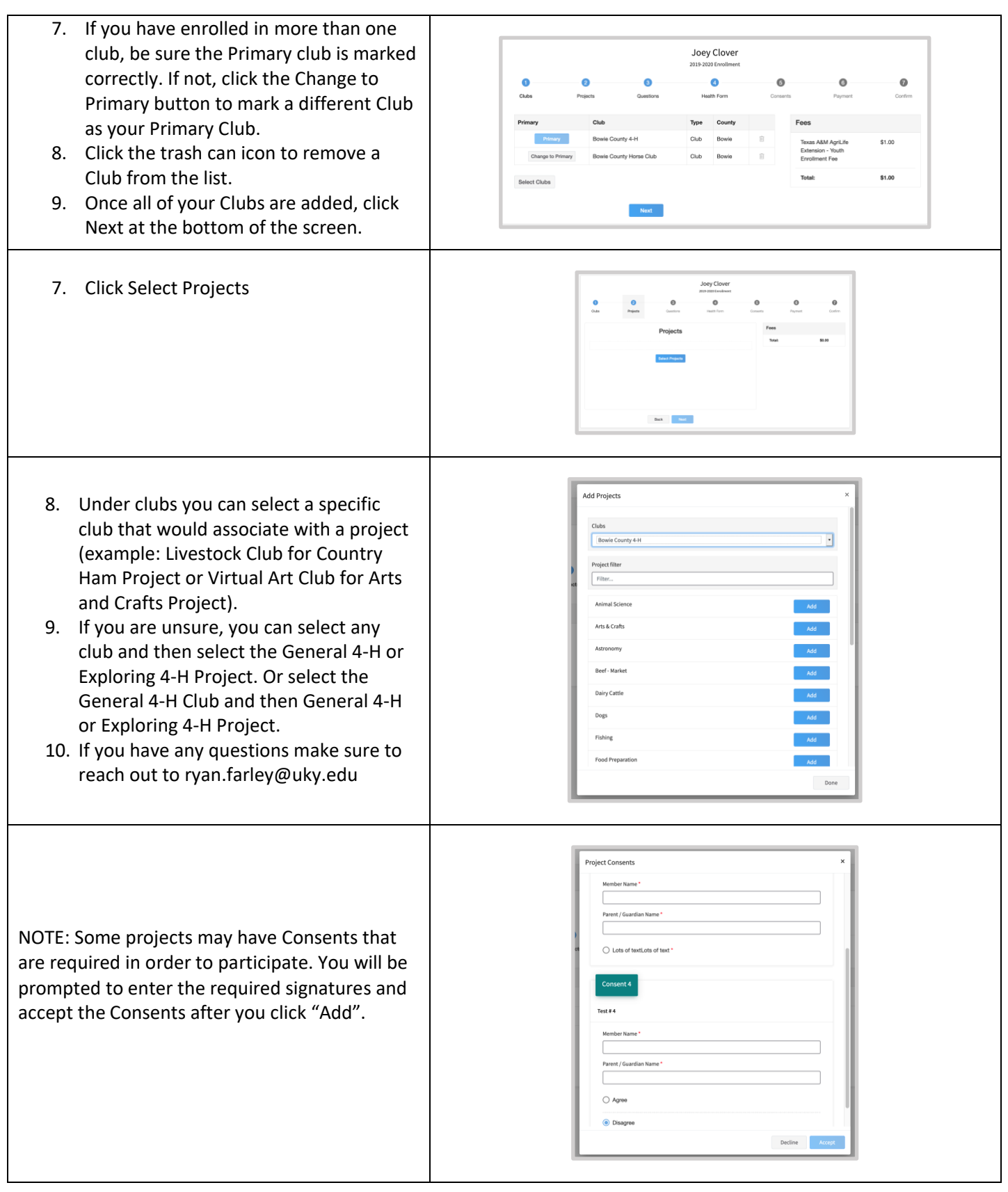

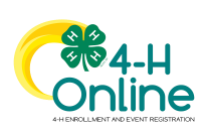

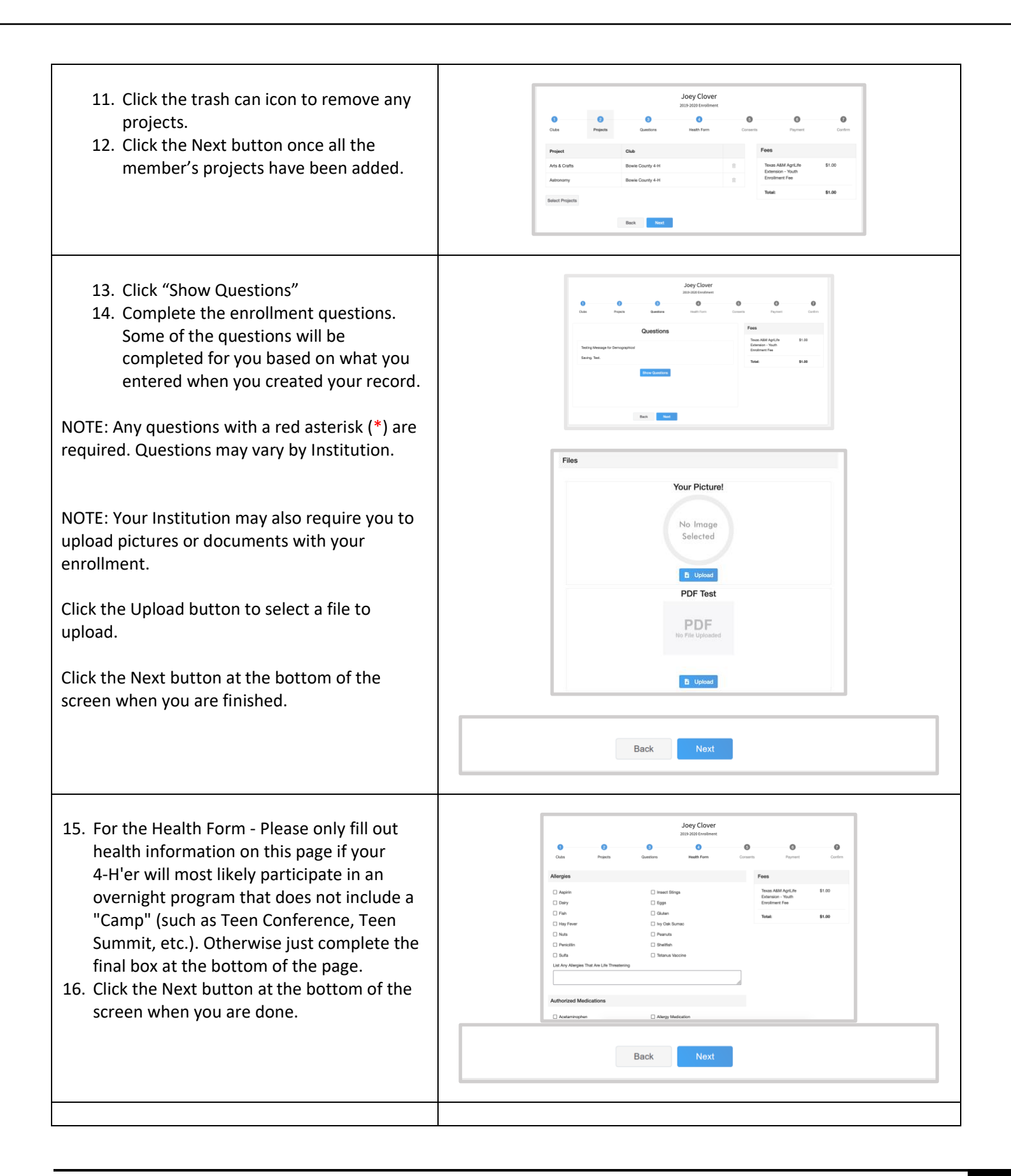

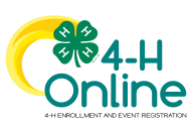

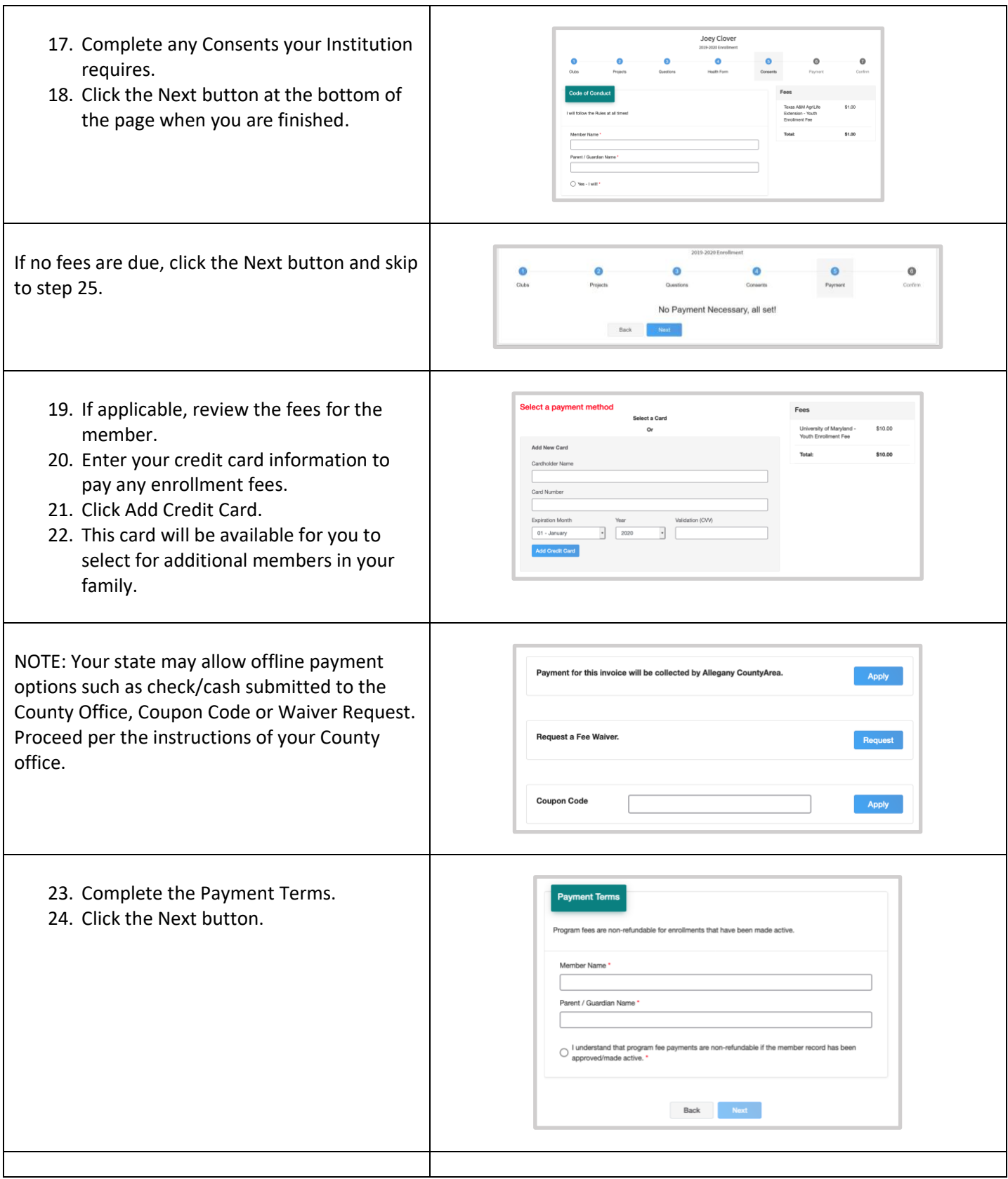

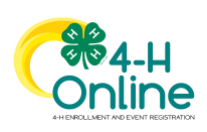

- 25. Review the enrollment information.
- 26. Once you have verified that the clubs and projects are listed correctly, click the Submit button. Congratulations, your enrollment is

complete!

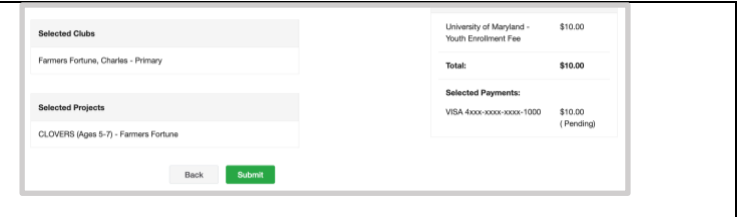

<span id="page-7-0"></span>You will receive an email to let you know your enrollment has been submitted. You will receive another email when your County Extension office has approved your enrollment. You may view the enrollment status on the Member List. Any enrollments that have fees to be paid by credit card will process when the County Extension Office approves the enrollment. Should the transaction be declined, you will receive an email notification. It will include a link to login so that you may add another card or change your payment method, if allowed.

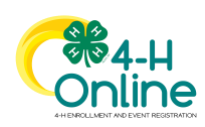